# USER MANUAL

**SC401** 

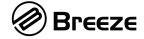

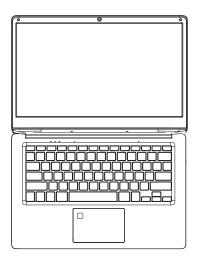

### USER MANUAL SC401

Thank you for your choosing the new device

This guide serves to enable users to get to know and familiar with our product as soon as possible. Here we have made a brief introduction to the key layout and definitions in figures and words.

#### **Precautions before Use**

- 1. This production is suitable for use in non-tropic areas below 2,000 meters.
- 2. Prevent the device from falling to the ground or being strongly impacted otherwise.
- 3. Do not use it in the long term in any environment where the air is too cold, too hot ( $<35^{\circ}$ C), too humid or with too much dust. Do not expose the Device to sunlight.
- 4. Avoid using it in the strong magnetic and strong static environment as much as possible.
- 5. Once any water or other liquid splashes onto the Device, close it immediately and do not use it until it dries out
- 6. Do not clean the Device with any detergent containing chemical element or other liquid to avoid causing damage due to corrosion and becoming damp. If cleaning is really necessary, clean it with dry soft cloth tissue paper.
- 7. Our company shall not bear any and all responsibilities for loss or deletion of material inside the machine caused due to abnormal software and hardware operation, maintenance or any other accident.
- 8. Please back up your important material at any time to avoid loss.
- 9. Please do not disassemble the Device by yourself; otherwise you will lose the right to warranty.

#### Unit at a Glance

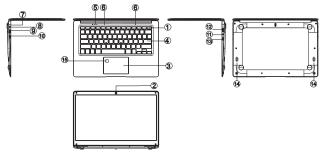

- 1. Power button: Press it down to start or close the touch screen panel.
- You can also let the computer to enter dormancy through this button or wake from the dormancy mode.
- 2. Front camera: take pictures, shoot video.
- Touchpad: The device can be operated directly.
- 4. Keyboard board: the device can be operated directly.
- 5. Indicators: 1 work light, bright green when the machine starts to work.
  - 2 is the green light when turns on the Caps Lock
  - 3 is the green light when turns on the Num Lock
- 6. Microphone: it can transmit audio signals to a device at work.
- 7. Charge indicator: red light when plug adapter
- 8. DC charging base: use the 12V / 2A charger.
- 9. USB Interface: You can insert U disk, mouse, keyboard directly.
- 10. Mini-HDMI Interface: High-Definition Multimedia Interface.
- 11. Headphone jack: This jack device can transmit audio signals to the speakers or headphones.
- 12. USB Interface: You can insert U disk, mouse, keyboard directly.
- 13. Micro SD card slot: built-in memory card reader slot that supports Micro SD format.
- 14. Speakers: the built-in speaker lets you hear the sound of work without additional connected devices.
- 15. Fingerprint reader

#### **Interface Introduction**

Windows 10 start image: On the start screen, you can see many programs fixed in the image. These application programs are displayed in the form of "magnet". As long as you click them, you can easily visit them. You need to log on your Microsoft account before the application program completely runs.

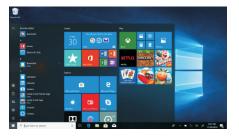

#### **Applications Introduction**

In addition to already fixed on the start screen of the application, you can open all applications in the.homepage.

If you want to add multiple applications on the Start screen, refer to the operation as shown below

- (1) Right-click on the Properties icon
- (2) Select fixed at the beginning of the page

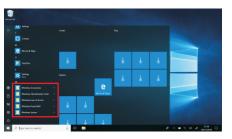

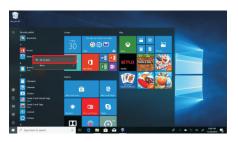

Conversely, if you want to cancel or delete startup screen a certain application, (1) Right-click (2), and.then.select.the.undocked.from.the.start .page.

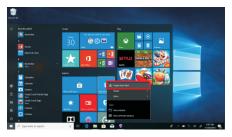

#### Menu bar

Touch or USB mouse to click with windows home button appears on the menu bar

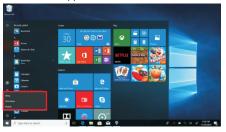

Expand the menu bar from the screen, usually: a file manager, settings, power supply and all applications, you can sleep / shutdown / restart the device

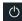

You can manage your files and applications in the device.

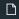

You can set up your device.

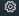

#### Search menu

After Huna can login account can be set up after the language or text dialogue, if not logged on account only for text searches.

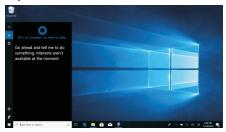

Device menu Click on the notification menu

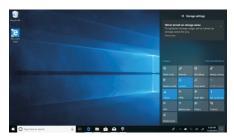

# Multitasking operating interface

Click the Desktop task view to operating a multi-

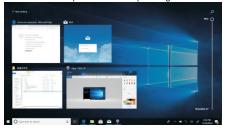

#### **Basic Operations**

Sleep, restart, power off Short press the power button Hibernation

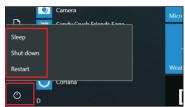

## **Specifications**

| Processor           | INTEL APL3350                                                |       |
|---------------------|--------------------------------------------------------------|-------|
| Storage             | RAM                                                          | 4 GB  |
|                     | ROM                                                          | 64 GB |
| Display             | 14.1" TN 1366*768                                            |       |
| Wi-Fi Networking    | IEEE 802.11 b/g/n                                            |       |
| Audio Output        | 3.5mm headphone                                              |       |
| USB Host            | 1xUSB3.0, 1xUSB2.0                                           |       |
| HDMI                | MINI HDMI x1                                                 |       |
| Bluetooth           | 4.2                                                          |       |
| Camera              | 0.3 MP                                                       |       |
| Operating<br>System | WINDOWS 10                                                   |       |
| Power               | Rechargeable Li-poly battery<br>Power Adapter (DC IN 12V,2A) |       |
| Speakers            | 2x1W speakers                                                |       |